## **Search for Text in the Current Project**

Search is one of the most powerful features in Project Center. You can use it to find text across all files and project items in the current project.

## **To search for text in the current project**

- 1. From any activity center in Project Center, simply enter the text you are looking for in the **Search** field (located in the toolbar at the top of Project Center).
- 2. Select the drop-down arrow next to the **Search** button and select **Current Project**, as shown here:

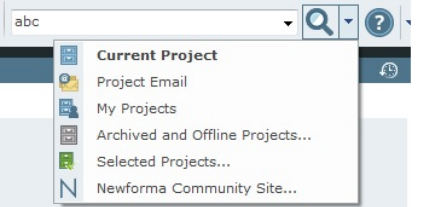

All files and items containing the text string in are listed in the **Search Results** window.

3. Optional: If too many files and items show up in the results list, apply search filters to narrow the results list to make it easier to locate the particular file or item you are looking for. From the **Filter By** list, select the filter you want to apply to the results list as shown in this example:

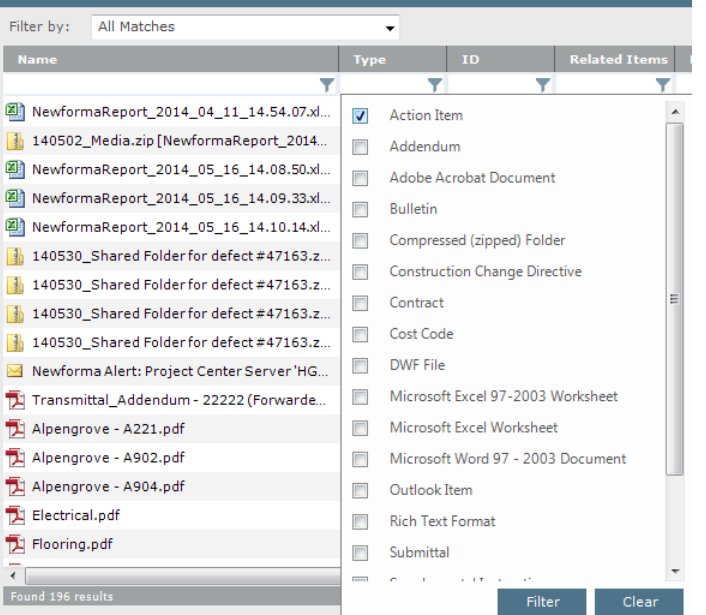

The files and items that meet the filter conditions remain in the list. Files and items that do not are removed. You can also filter by column headers as shown above to use as many filters as necessary to narrow the list of results until you find the file or item you are looking for.

4. When you find the file or item you want, you can select it from the list of results, and a preview of it appears at the bottom for many supported file types. For example, if you're looking for a file with a .DWG extension, you can filter on that file type, select the file from the list, and preview it in the **Preview** tab. Double-click on the file to launch it in its native application.

*For information on how Search handles external references, see [Search Overview](http://help.newforma.com/Newforma_Project_Center_Eleventh_Edition/desktop/Overviews/Search_Overview.htm).*